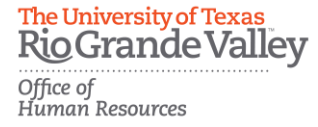

## **The University of Texas Rio Grande Valley Career Portal How to Apply for a Career Opportunity Step – By – Step Instruction**

Step 1: Access UTRGV Careers by entering [https://careers.utrgv.edu](https://careers.utrgv.edu/) in URL.

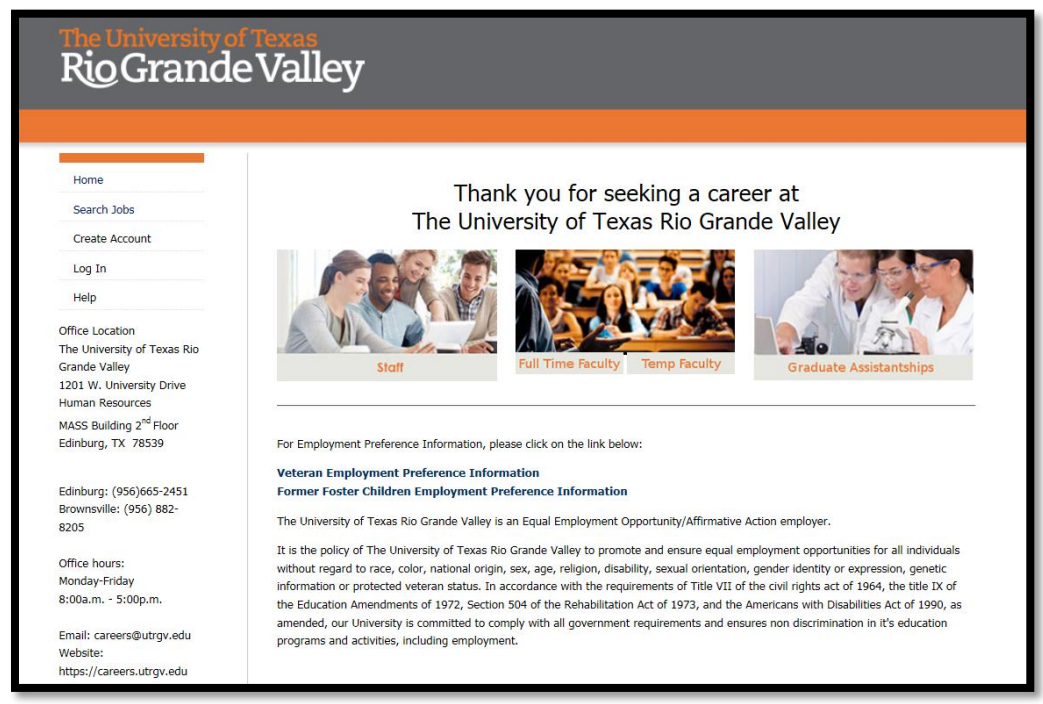

Step 2: Select *Create Account* for first time applicants. If you are a returning user, please proceed to *Log In* and move ahead to Step 5.

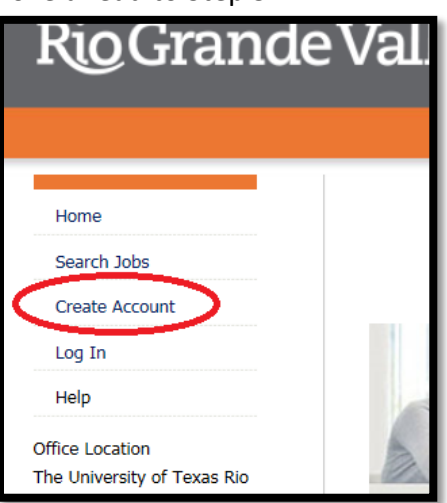

1 |Career Portal

The University of Texas<br>Rio Grande Valley Office of<br>Human Resources

Step 3: In order to create an account, you must fill in the required information where you see an asterisk.

\*\*\*Please Note: You also have the option to *Upload Your Resume* or *Login with Linkedin* credentials to pre-populate application fields.

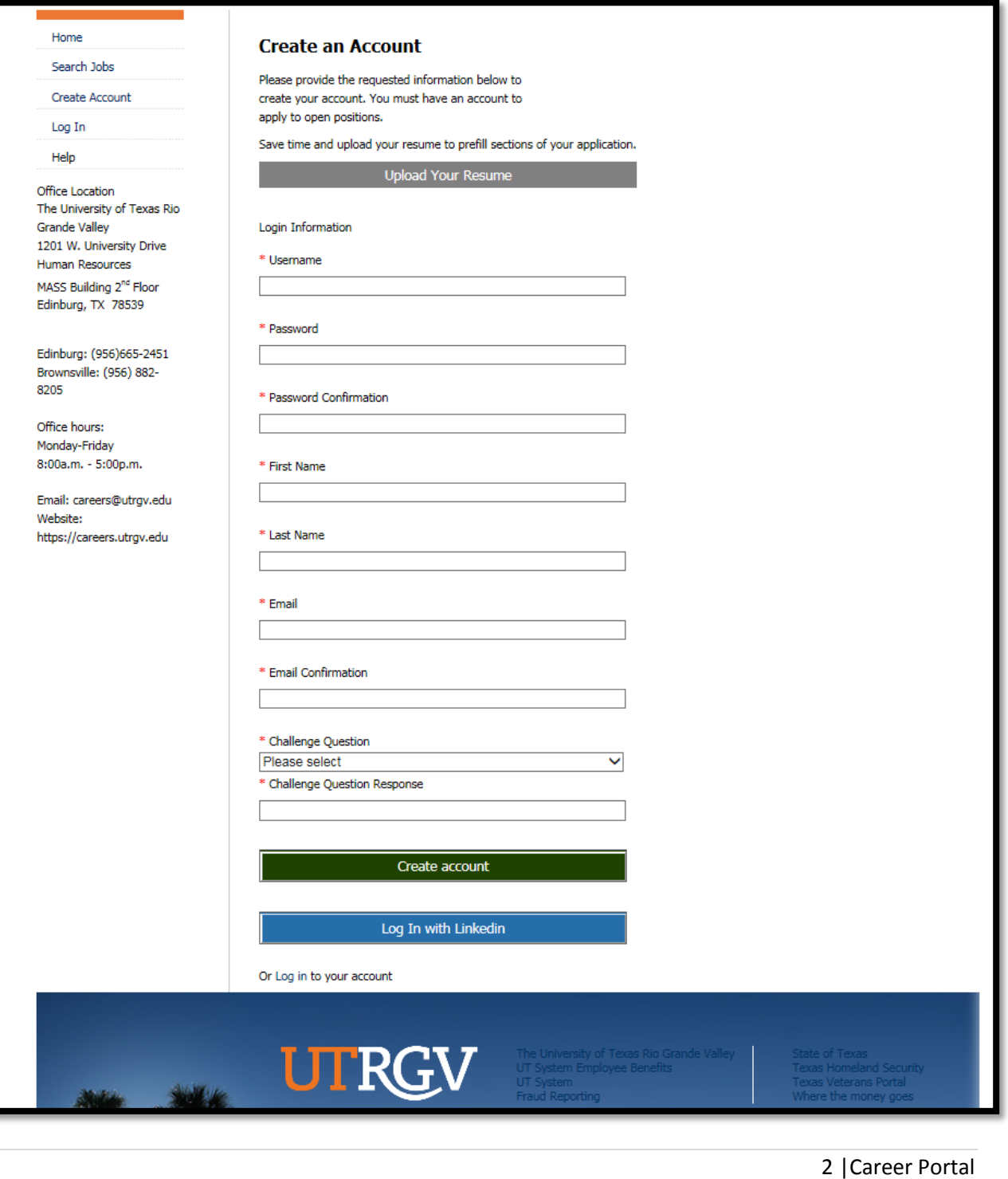

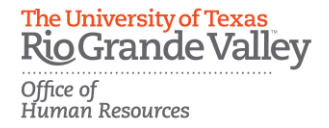

Step 4: Once you have created your account you will be redirected to your *Welcome Screen*.

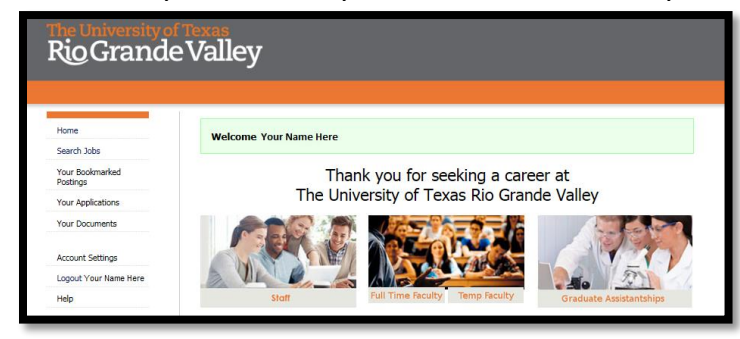

Step 5: From your *Welcome Screen* you may select *Search Jobs* to begin.

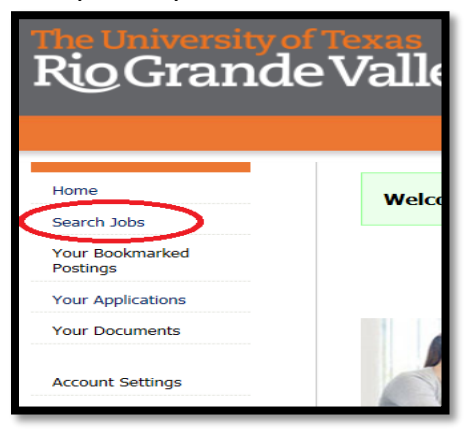

\*\*\*Please Note: The *Search Jobs - View Results* will provide a current listing of all available jobs of all search categories before selecting from the search fields.

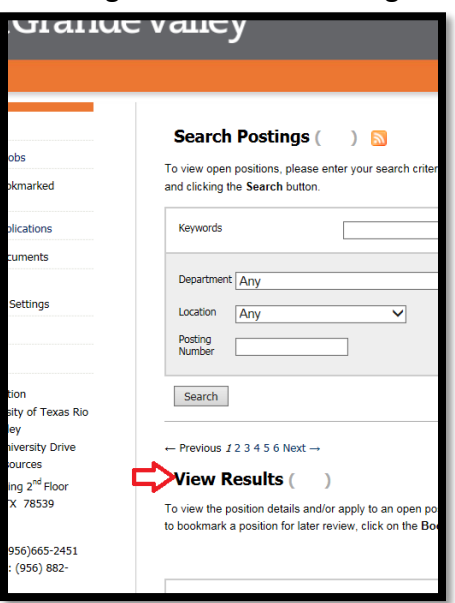

The University of Texas **Rio Grande Valley** Office of<br>Human Resources

Step 6: In the search field, you can find eight different search field menus that may be used to filter your job search. Once you make your selections click *Search* to *View Results*. Example ways to search:

- *Keywords*
- *Posted Within*
- *Department*
- *Location*
- *Posting Number*
- *Position Type*
- *Position Title*
- *Full/Part Time*

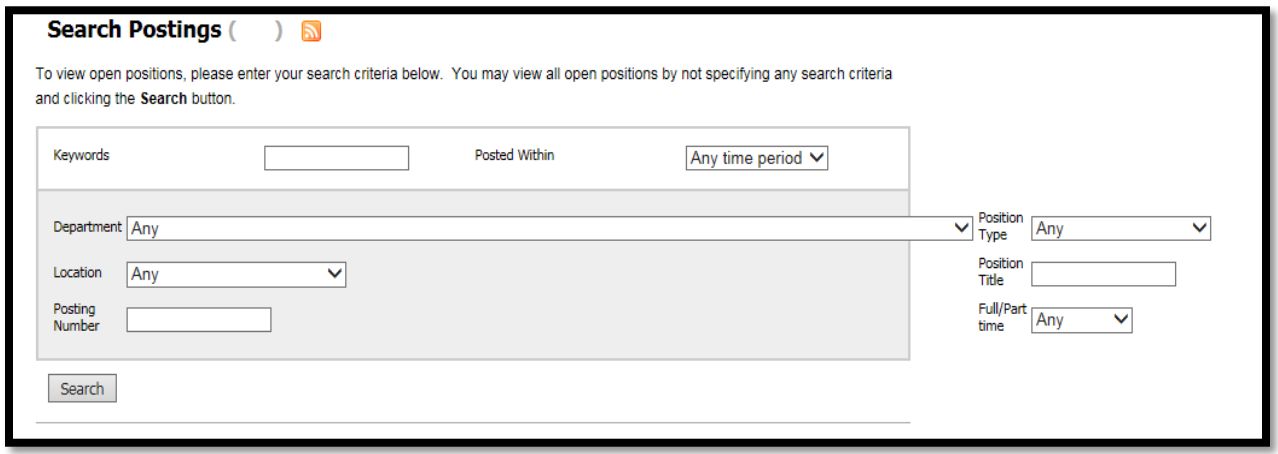

Step 7: Once you have selected a position click the job title to view the posting details and requirements for the position.

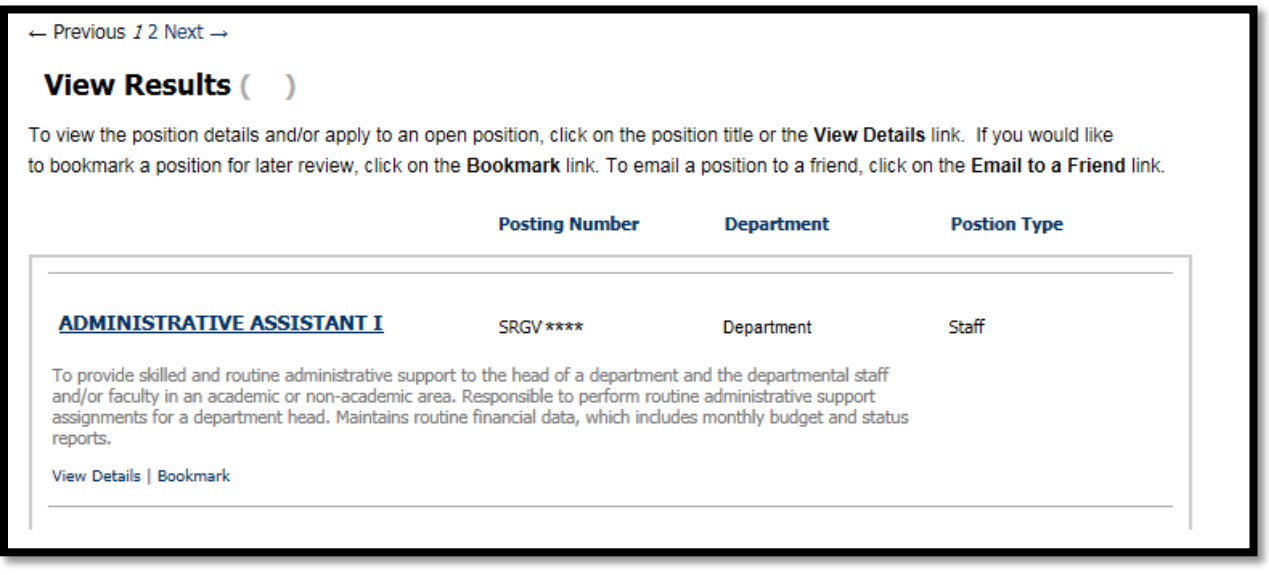

\*\*\*Please Note: Your search findings may include more than one result. Please click on the appropriate job title to get started.

**The University of Texas Rio Grande Valley** Office of<br>Human Resources

Step 8: In the posting description you will find details about the position's requirements and instructions to apply. To get started select *Apply for this Job*.

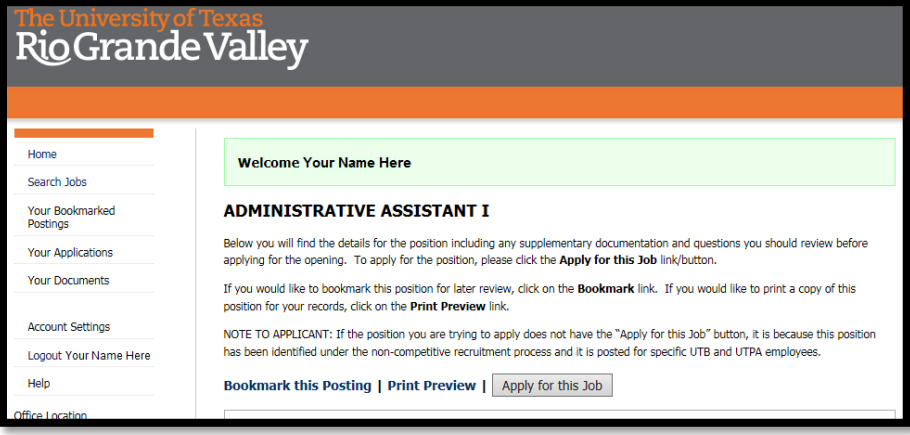

Step 9: On the next page, you will begin with your *Personal Information* tab. Notice that some of this information may be pre-populated based on your account set up. You may navigate to the other tabs of the application as you need by making a selection from the drop down menu and click go. Once all tabs are complete you will finish with the *Check for Errors and Submit* tab. An application is not complete until you click *Submit* and receive a confirmation number.

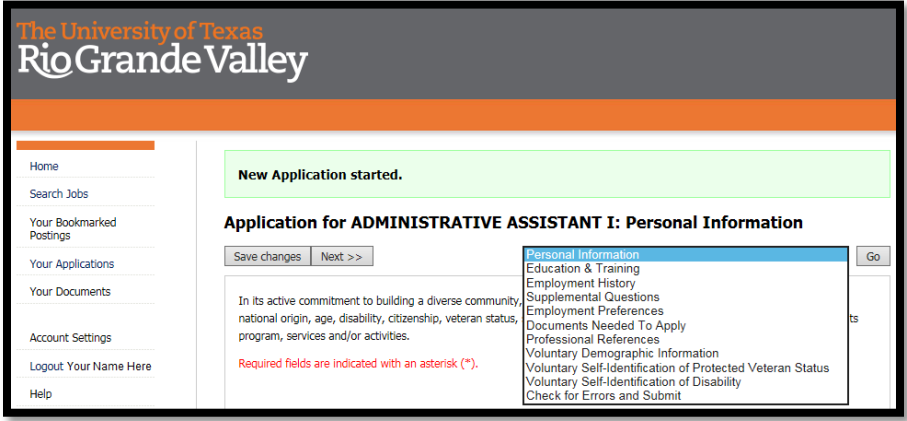

\*\*\*Please Note: All required fields will be indicated with an asterisk.

\*\*\*Special Notes: Where dates are required, please use the MM/DD/YYYY format

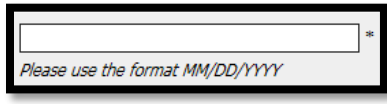

Please save changes before clicking *Next* or navigating to other tabs of the application.

<< Prev | Save changes | Next >>

**Rio Grande Valley** office of<br>Human Resources

The University of Texas

Step 10: The next tab is *Education and Training.* Here you will provide information of High School and Post High School Education. To enter your educational history after high school click the *Add Post High School Education Entry* button beginning with the most recent.

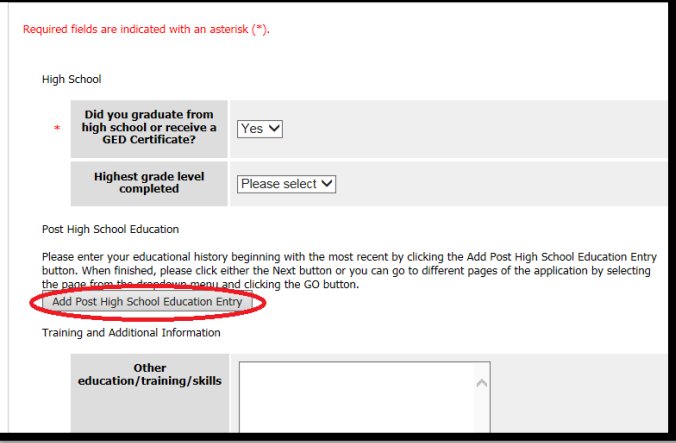

Please save changes before clicking *Next* or navigating to other tabs of the application.

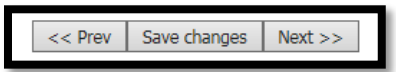

Step 11: Continue to the *Employment History* tab. Here you will provide a listing of your previous employers beginning with the most recent by clicking the *Add Previous Employers Entry* button.

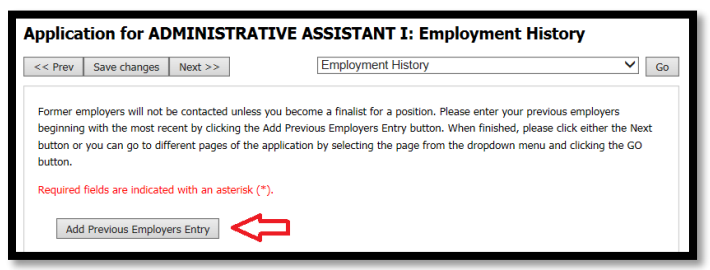

Please save changes before clicking *Next* or navigating to other tabs of the application.

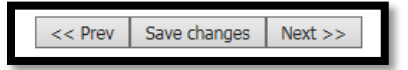

Step 12: The *Supplemental Questions* tab will require responses to a set of questions based on the job expectations. Please save changes before clicking *Next* or navigating to other tabs of the application.

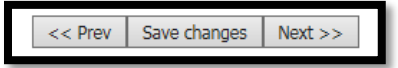

**The University of Texas Rio Grande Valley** office of<br>Human Resources

Step 13: The University of Texas Rio Grande Valley participates in Veteran's Employment and Foster Child Preference. Please complete the online information requested in the *Employment Preferences* tab. If it is necessary for you to submit requested documentation, you may do so under the tab titled *Documents Needed to Apply*. Please save changes before clicking *Next* or navigating to other tabs of the application.

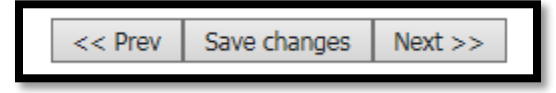

Step 14: The *Documents Needed to Apply* tab will provide a listing of documents to be included along with your application. All required documents will be needed to submit an application.

\*\*\*Please Note: For returning applicants, you may use previously uploaded documents by selecting the link located under *Alternatives*. A listing of versions will appear providing the option to select your document of choice. Once selected, you may click *Add to my Application*.

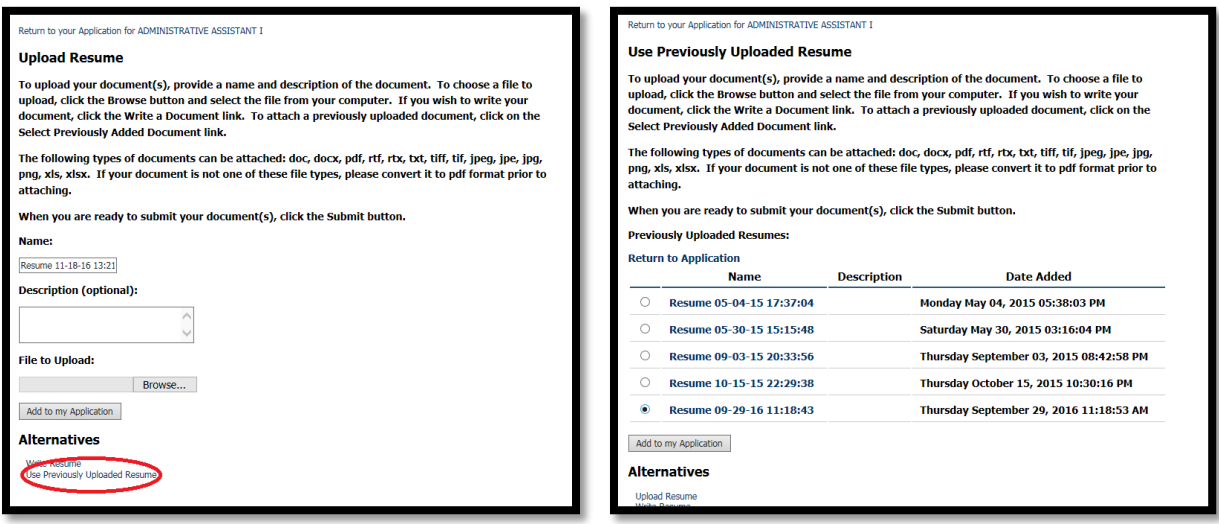

Please save changes before clicking *Next* or navigating to other tabs of the application.

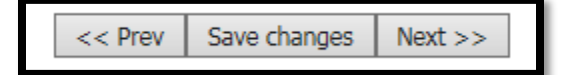

**The University of Texas Rio Grande Valley** Office of Human Resources

Step 15: The *Professional References* tab will require a minimum of three references. To add an entry click *Add Professional References Entry* for each reference.

\*\*\*Please Note: This is separate from the List of 3 References document choice. Depending on the type of position the document choice of *List of 3 References* may also be required.

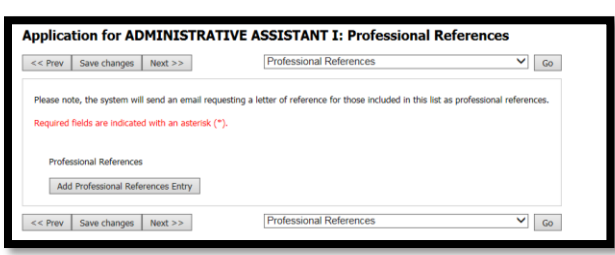

Please save changes before clicking *Next* or navigating to other tabs of the application.

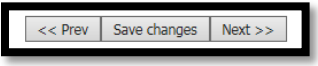

Step 16: The *Voluntary Demographic Information* tab is used to obtain demographic statistics from our applicants which is used to monitor the University's Affirmative Action and Equal Opportunity programs as required by EEOC, Office of Civil Rights, U.S. Department of Education, U.S. Department of Labor, and the Office of Federal Contract Compliance Programs. Completion of this form is voluntary. Submitted data will be kept confidential, will not be a part of your application, and will not be used in any way in determining your employment. Please save changes before clicking *Next* or navigating to other tabs of the application.

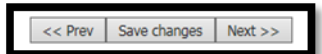

Step 17: The *Voluntary Self-Identification of Protected Veteran Status* tab requests this information in order to measure the effectiveness of the outreach and positive recruitment efforts we undertake pursuant to VEVRAA. The University of Texas Rio Grande Valley is a Government contractor subject to the Vietnam Era Veterans' Readjustment Assistance Act of 1974, as amended by the Jobs for Veterans Act of 2002, 38 U.S.C. 4212 (VEVRAA), which requires Government contractors to take affirmative action to employ and advance in employment: (1) disabled veterans; (2) recently separated veterans; (3) active duty wartime or campaign badge veterans; and (4) Armed Forces service medal veterans. If you believe you belong to any of the categories of protected veterans listed within this tab, please indicate by checking the appropriate box within. Please save changes before clicking *Next* or navigating to other tabs of the application.

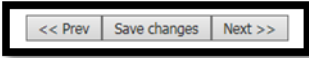

8 |Career Portal

The University of Texas **Rio Grande Valley** Office of Human Resources

Step 18: The *Voluntary Self-Identification of Disability* tab helps to measure the effectiveness of the outreach and positive recruitment efforts we undertake to provide equal opportunity to qualified people with disabilities. Completing this form is voluntary, and any answer you give will be kept private and will not be used in making a hiring decision. Please save changes before clicking *Next* or navigating to other tabs of the application.

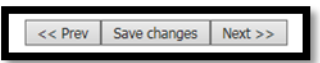

Step 19: Continue to the *Check for Errors and Submit* tab to finalize your application. Sections that are complete will have a green  $\sqrt{\ }$  and sections that are missing information will have a red " $\cdot\cdot\cdot$ ". Should your application be incomplete a detailed message will appear.

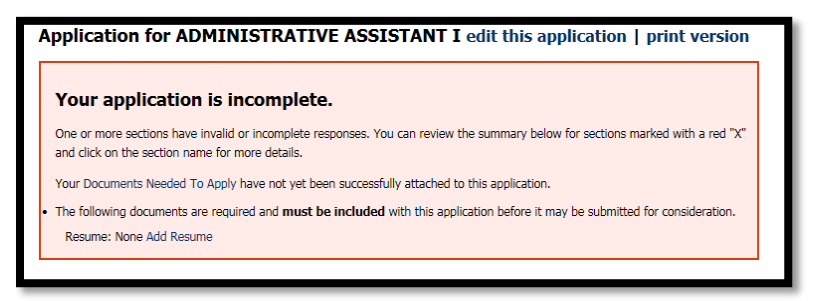

In the event that this occurs, you may scroll through this tab and locate the sections identified in the message as incomplete.

For example: The section of Employment History is incomplete. You may select the section heading so that it may redirect you to the tab of the application with the missing information.

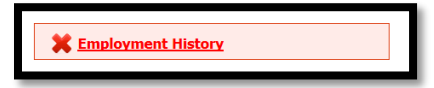

Continue to the *Employment History* tab and a detailed message will appear outlining the missing information. You will also notice that the field is highlighted in red

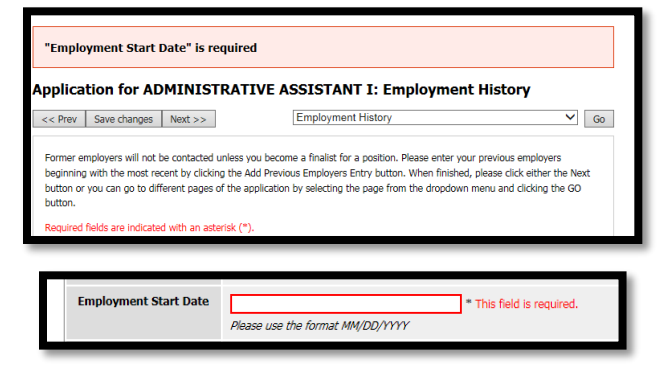

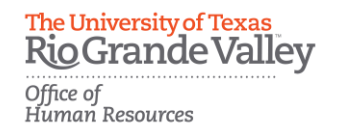

Step 20: Continue to the *Check for Errors and Submit* tab and review your application. Should all sections be complete you will notice the *Certify and Submit* button.

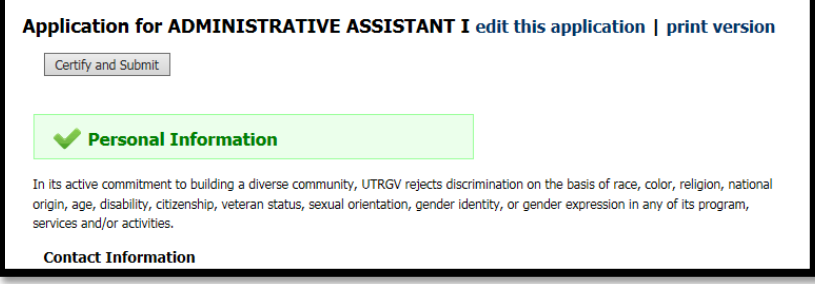

Step 21: Once you select *Certify and Submit*, carefully read through the certification statement. Click the certify box to accept and agree with the statements. Initial in the appropriate field and select *Submit this Application*.

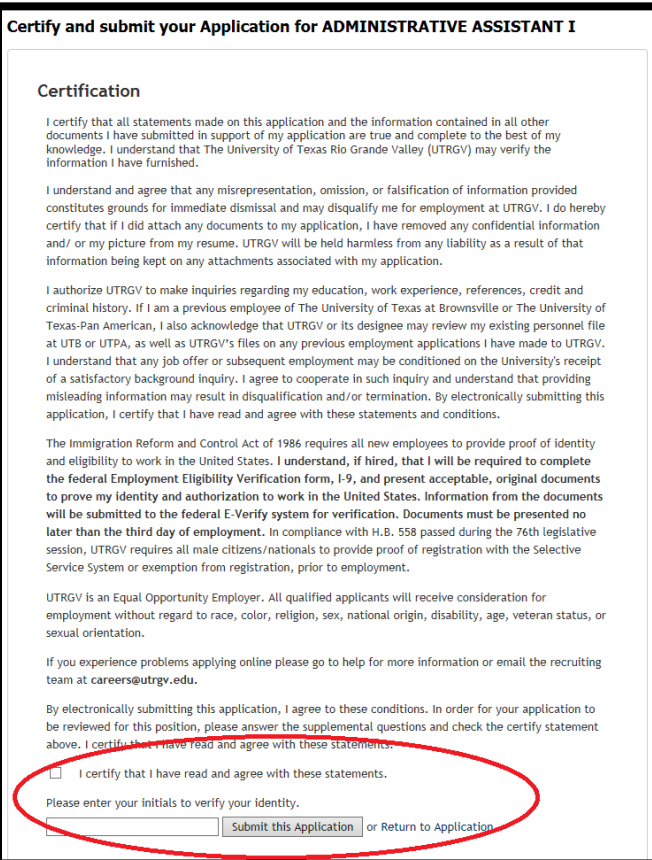

\*\*\*Please Note: Your acknowledgement is required by selecting your agreement, signing your initials, and clicking *Submit this Application*.

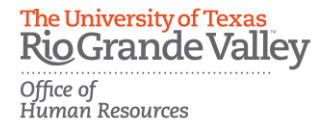

Step 22: Once you click *Submit this Application*, you will receive a confirmation message. Your application is now submitted for further review. An application is not complete until you click *Submit* and receive a confirmation number.

Your Application has been submitted.

### You have successfully submitted your Application.

Your confirmation code is

#### $CN$ \*\*\*\*\*\*\*\*\*

Thank you for your interest in this position. The screening and selection process is currently underway and will continue until a successful candidate is chosen. Should review of your qualifications result in a decision to pursue your candidacy, you will be contacted.

At any time, you may view your completed Application here or continue your Posting search.

# **Thank you for your interest in The University of Texas Rio Grande Valley!**

### **For questions please contact:**

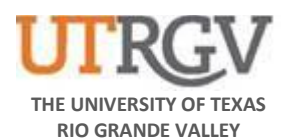

*Recruitment and Staffing Office of Human Resources* 956-665-2451 Department Email: [careers@utrgv.edu](mailto:careers@utrgv.edu) Brownsville • Edinburg • Harlingen

**UTRGV.EDU**

11 |Career Portal